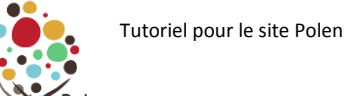

1. Dans la barre du haut cliquer sur **"Créer"** puis **"Atelier /groupe"**

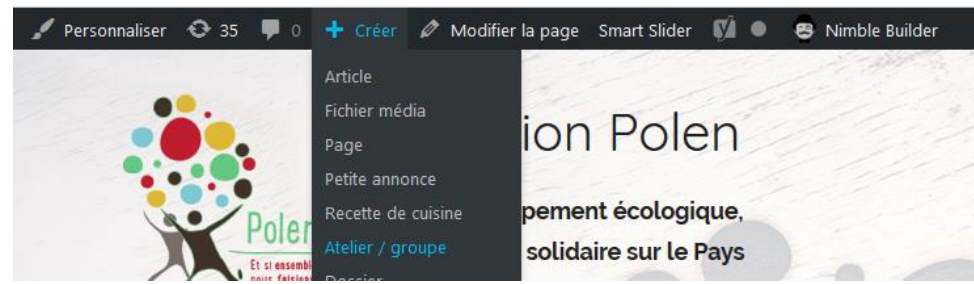

2. **Saisir le titre de l'atelier**

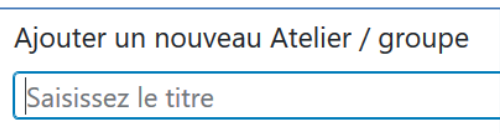

3. **Saisir le texte de présentation** du nouvel Atelier ou du nouveau groupe dans la zone de texte *(voir Tuto sur l'éditeur de la zone de texte pour plus de précisions)*

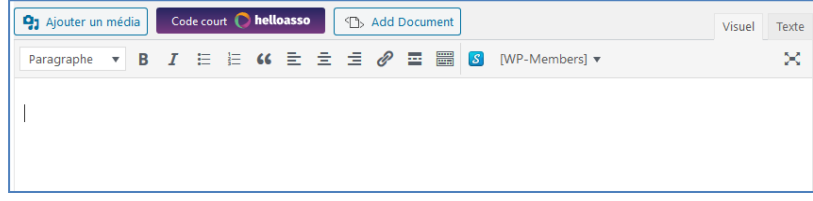

4. Puis sous la zone de texte de présentation, **définir s'il s'agit d'un atelier ou d'un groupe**

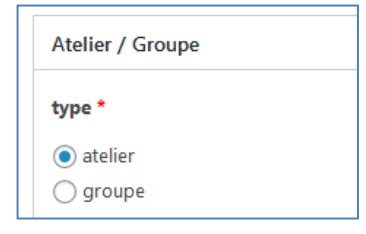

5. R**enseigner les noms et coordonnées des référents / responsables** du nouvel atelier ou du nouveau groupe

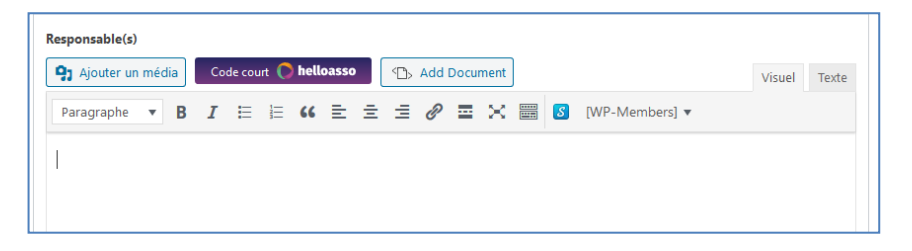

6. Dans la zone « Bilans » si un bilan a déjà été réalisé, cliquer sur la liste à puce, puis faire un lien vers le pdf du bilan *(voir tuto sur l'éditeur de la zone de texte)*

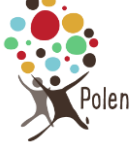

## **Création d'un nouvel atelier ou groupe de réflexion**

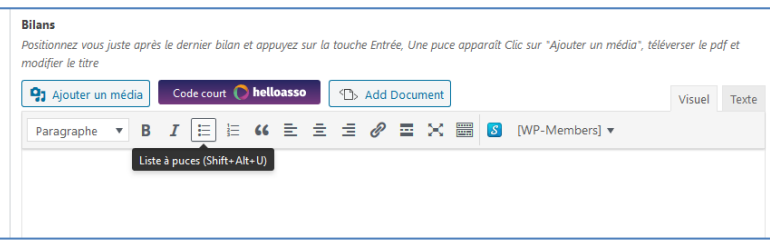

7. Pour insérer un Logo Polen :

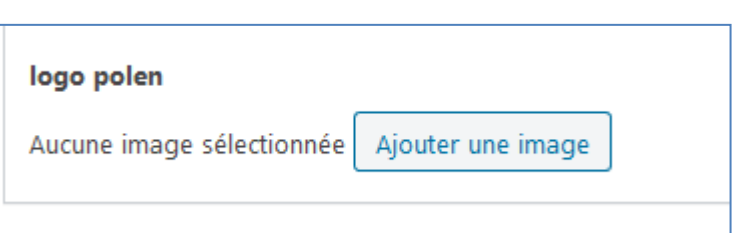

- a. cliquer sur **"Ajouter une image"**
- b. dans la Bibliothèque des médias **Filtrer par catégorie** d'images logo atelier (ou logo groupe de discussion) et cliquer sur choisir

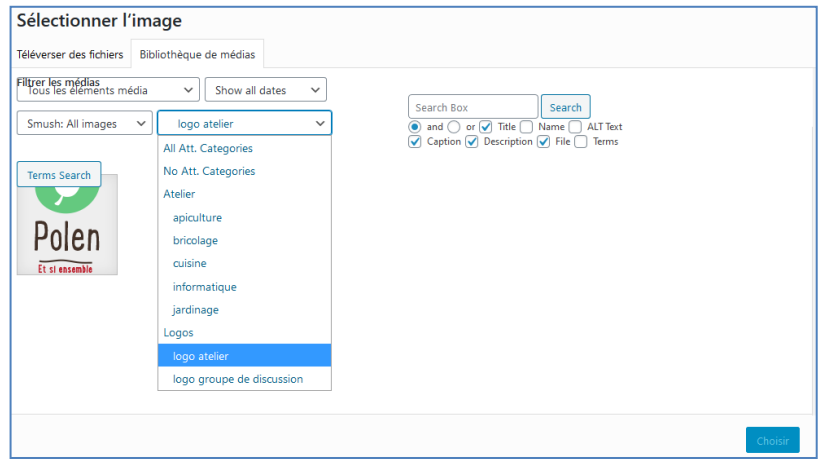

- 8. Créer une **nouvelle catégorie** :
	- a. Dans la colonne de droite, Cliquer sur « **ajouter une nouvelle catégorie** ». **Renseigner la nouvelle catégorie** correspondant à l'atelier (ici on imagine la création d'un atelier pour créer ses propres cosmétiques) et la catégorie parente (ici Atelier). **Recliquer sur Ajouter une nouvelle catégorie**.

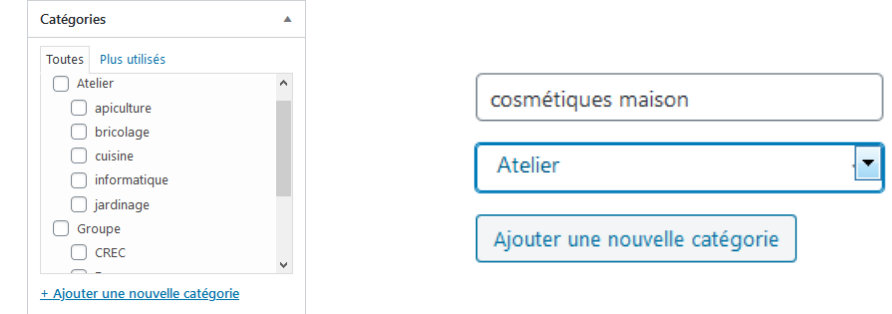

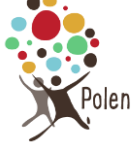

b. Cliquer sur enregistrer le brouillon pour voir la nouvelle catégorie apparaître dans la liste

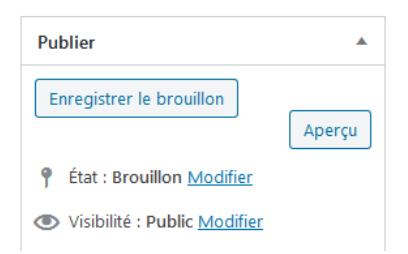

c. Cocher la catégorie

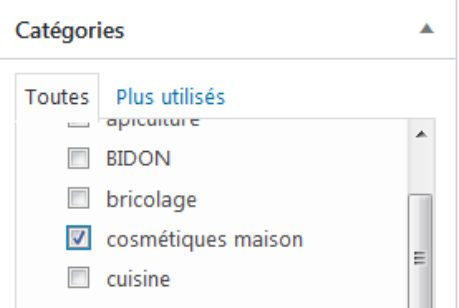

9. **Image mise en avant** pour illustrer le thème de l'atelier : cliquer sur **"Définir l'image mise en avant"**. Puis **choisir une image** déjà existante dans la bibliothèque de médias, ou Téléverser une image depuis votre ordinateur. Valider en cliquant sur "**Définir l'image mise en avant**".

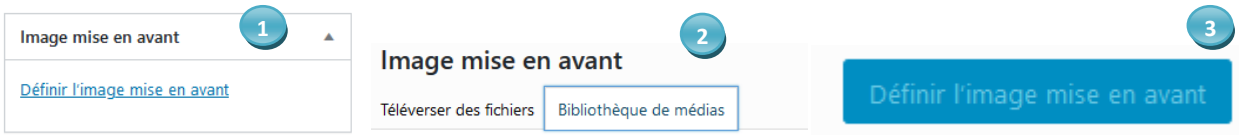

10. Cliquer sur publier

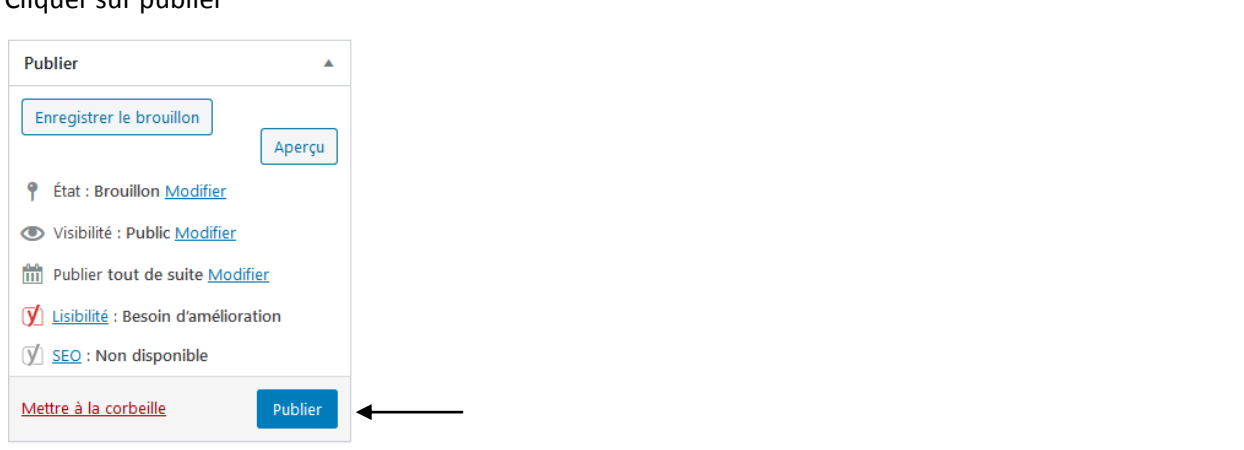

11. Il faut maintenant ajouter cet atelier (ou ce groupe de discussion) au sous-menu correspondant dans la page d'accueil du site. Pour cela, *voir le Tuto Modification de l'arborescence d'un menu*.

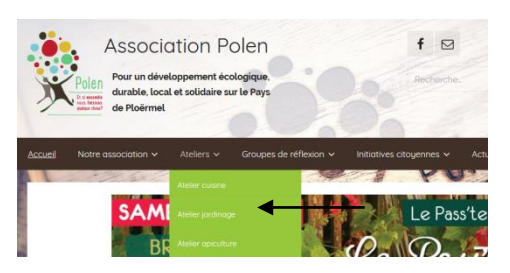